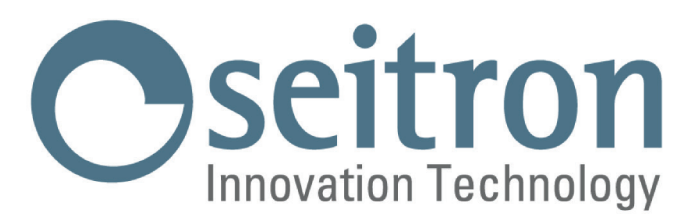

# **MANUEL D'INSTRUCTIONS COMPLET**

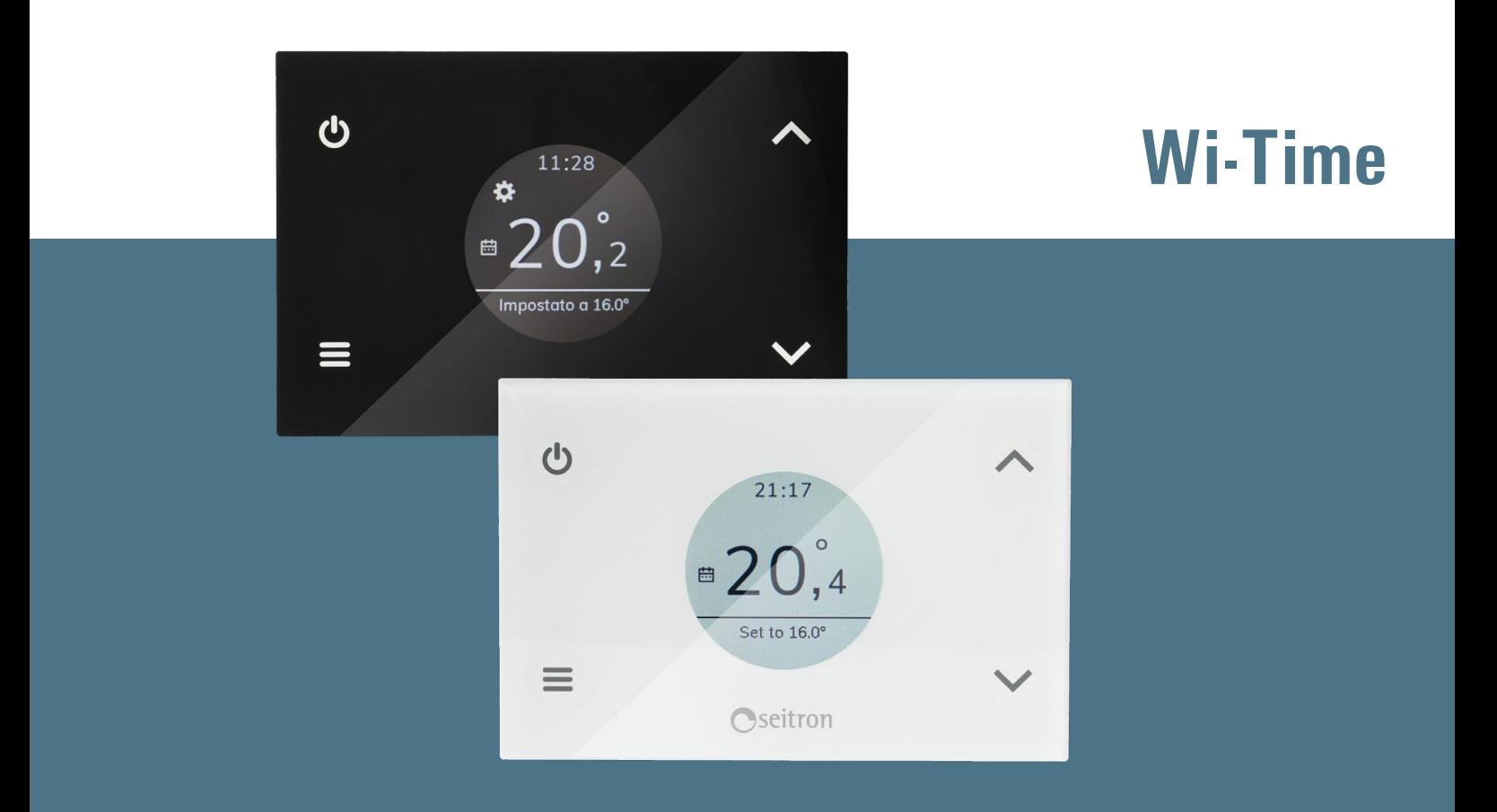

# Chronothermostat Wi-Fi Hebdomadaire

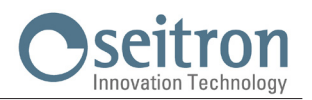

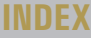

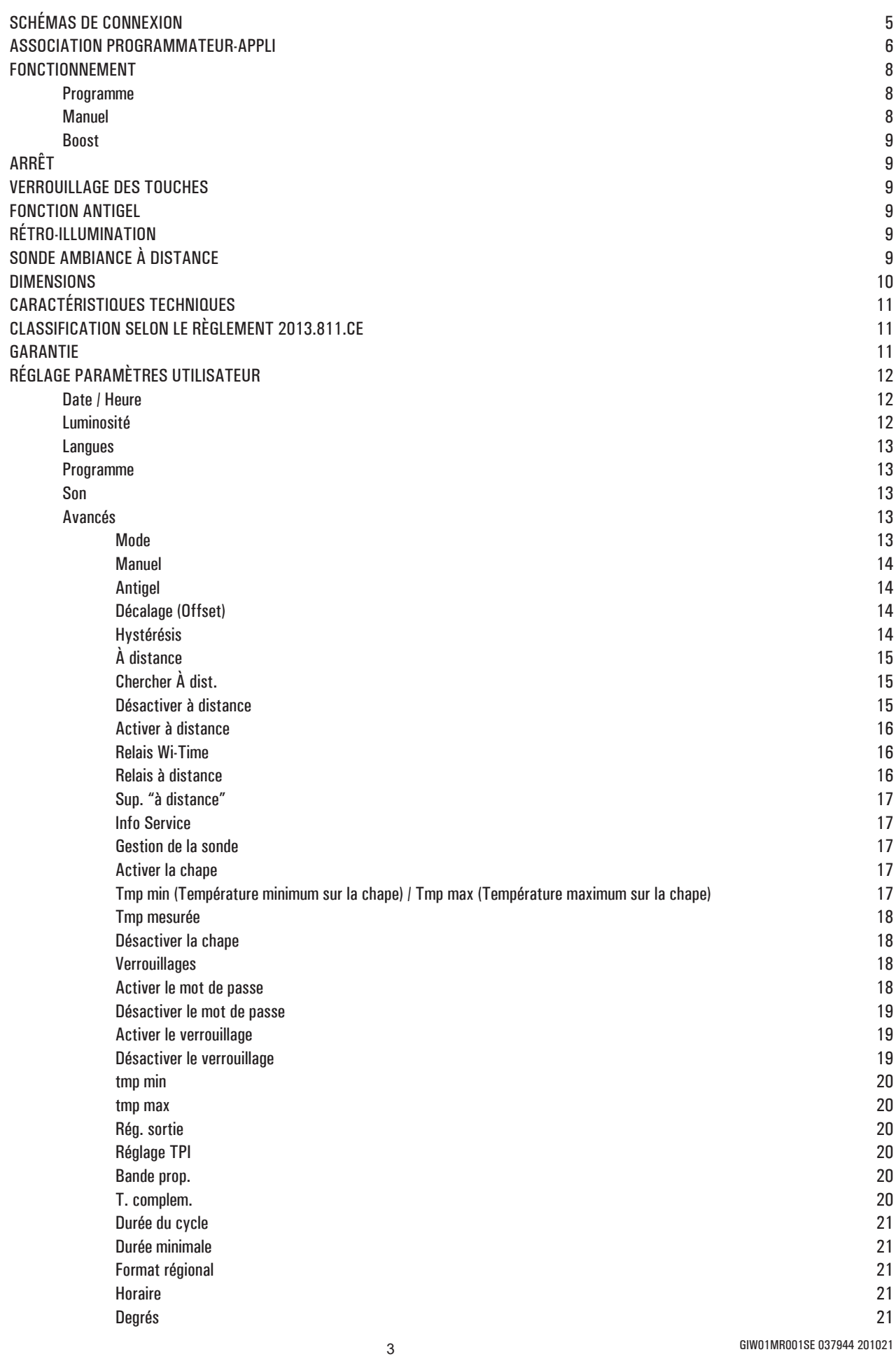

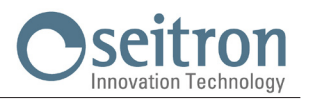

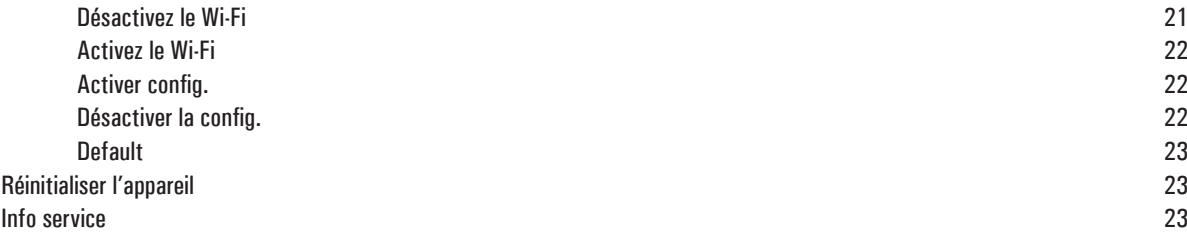

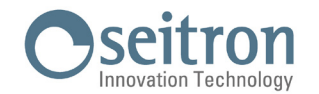

## <span id="page-4-0"></span>**SCHÉMAS DE CONNEXION**

# **ATTENTION**

- Pour un réglage correct de la température ambiante, il est recommandé d'installer le programmateur à environ 1,5 m du sol et loin de sources de chaleur, courants d'air ou parois particulièrement froides (ponts thermiques).
- Si la charge pilotée par le relais du programmateur fonctionne sous tension de secteur, il faut que la connexion soit faite par un interrupteur omnipolaire conforme aux normes en vigueur et ayant une distance d'ouverture des contacts d'au moins 3mm pour chaque pôle.
- L'installation e la connexion électrique du thermostat doivent être effectuées par du personnel qualifié et conformément aux lois en vigueur.
- Avant d'effectuer toute connexion, vérifier que l'alimentation soit débranchée.

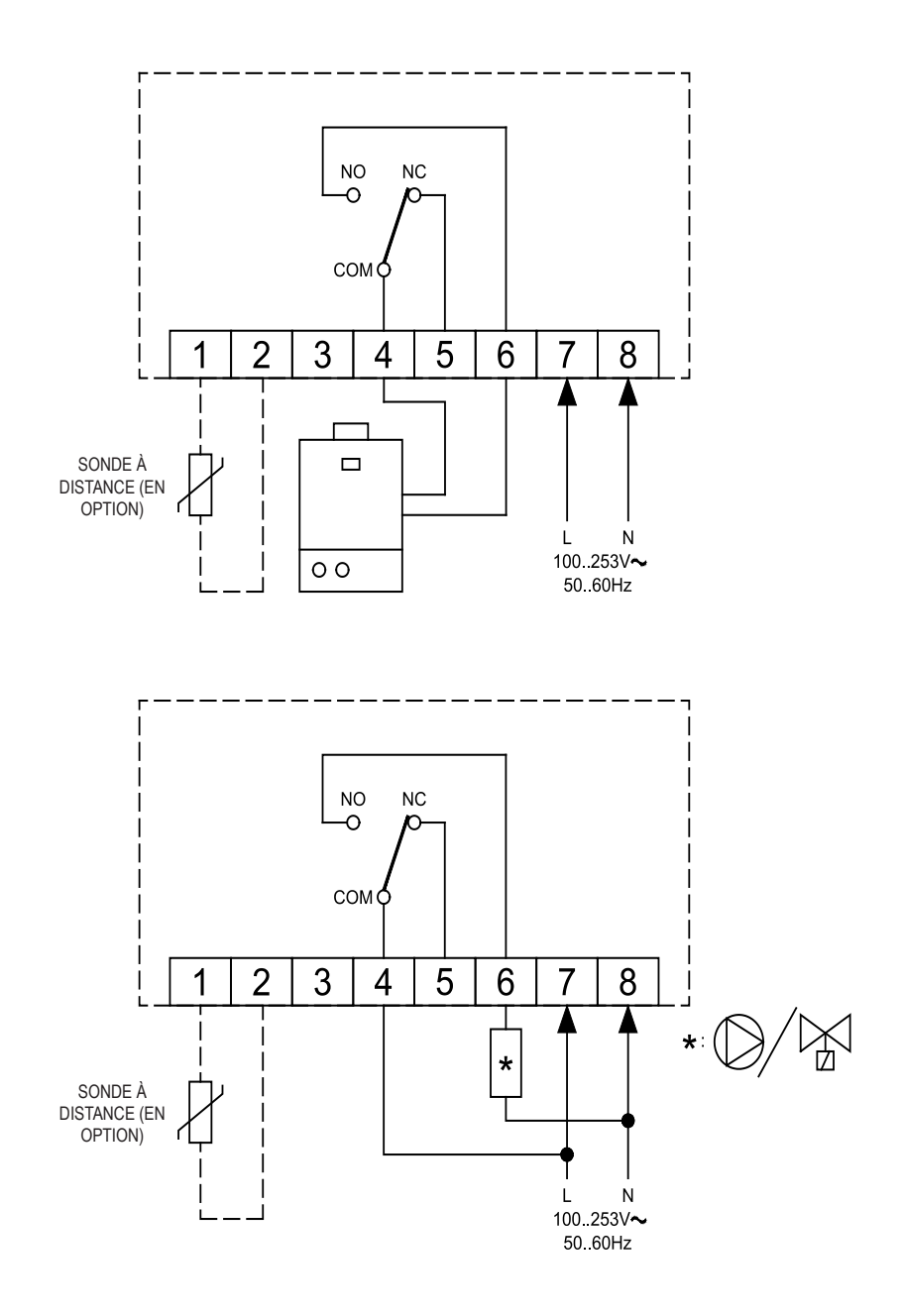

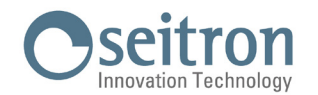

## <span id="page-5-0"></span>**ASSOCIATION PROGRAMMATEUR-APPLI**

Après avoir effectué les passages décrits dans le chapitre 'INSTALLATION' du guide rapide, on peut procéder à la connexion et à la configuration de l'appareil. Au premier allumage le programmateur montre l'écran de démarrage pendant quelques secondes. Une fois le chargement du logiciel terminé, la page d'accueil apparaît.

L'écran affiche le symbole ' $\ddot{\mathbf{x}}$ ' clignotant pour indiquer la nécessité d'associer le programmateur à l'APPLI (ce symbole apparaît dans la première configuration ou bien quand on reconfigure la connexion Wi-Fi).

Le symbole '  $\widehat{\mathcal{F}}$  ' apparaît sur l'écran quand une connexion Wi-Fi est déjà disponible et l'appareil est connecté et associé à l'Appli. Les lignes de ce symbole seront remplies sur la base de la qualité du signal Wi-Fi disponible.

utilisateur'.

#### **Connexion de l'appareil avec Appli et réseau Wi-Fi**

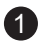

Télécharger et lancer l'Appli Seitron Smart sur votre appareil mobile (Smartphone et/ou tablette).

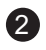

6

Si vos informations d'accès sont déjà disponibles, remplir les champs Email et Mot de passe. <sup>2</sup> Si vos informations d'accès sont déjà disponibles, remplir les S'il faut vous enregistrer, appuyer sur la touche 'Enregistrer un nouvel

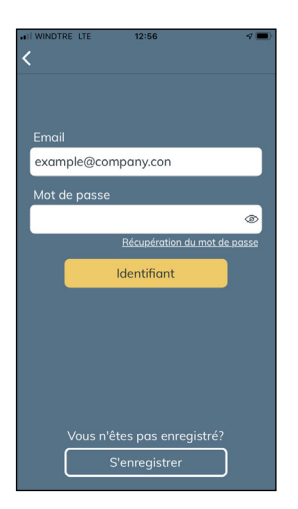

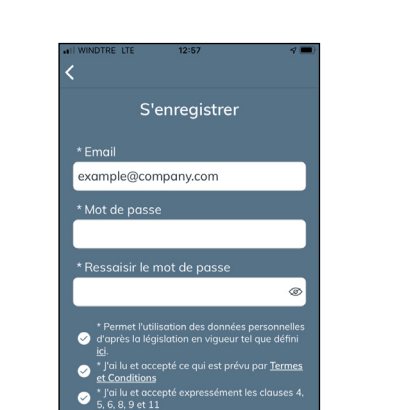

**S'enregistre** 

Ajouter un nouveau programmateur et connexion de celui-ci à l'Appli.

> Appuyer sur ' **+** '

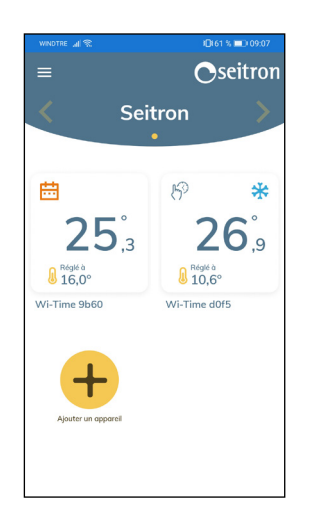

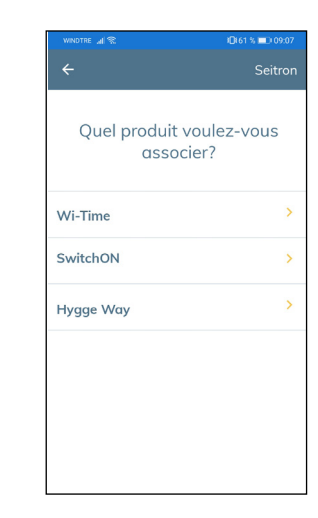

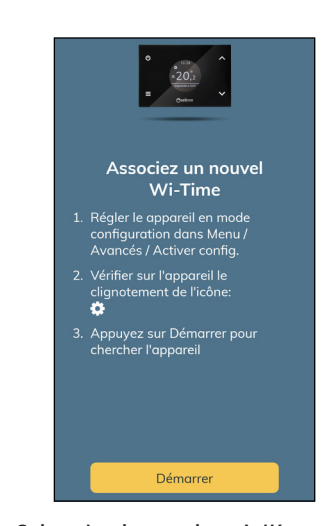

Sélectionner ' **Wi-Time** '

GIW01MR001SE 037944 201021 Suivez les instructions à l'écran et appuyez sur ' **Démarrer** '

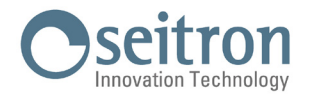

4

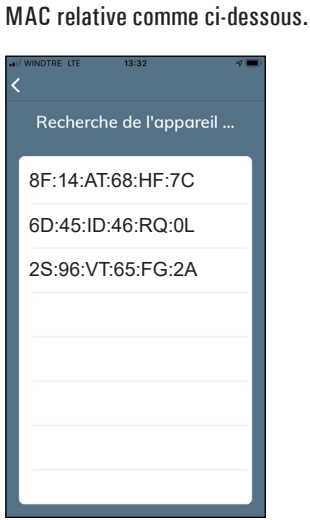

Quand le nouvel appareil est trouvé, sur l'écran apparaît l'adresse

Appuyer sur l'adresse MAC pour démarrer le processus d'association (programmateur=>Appli). L'adresse MAC de l'appareil est disponible dans le paramètre utilisateur 'Info Service' : Voir section 'Réglages paramètres utilisateur'

#### **ATTENTION**

**- Il est possible qu'il y ait plus d'un appareil à associer ; dans ce cas, sur la page-écran "recherche appareil", les adresses MAC de tous les programmateurs Wi-time allumés seront visibles. Associer un à un tous les appareils désirés.**

Remplir tous les champs selon les exemples proposés dans les espaces et sélectionner le réseau Wi-Fi sur la liste de ceux qui sont disponibles.

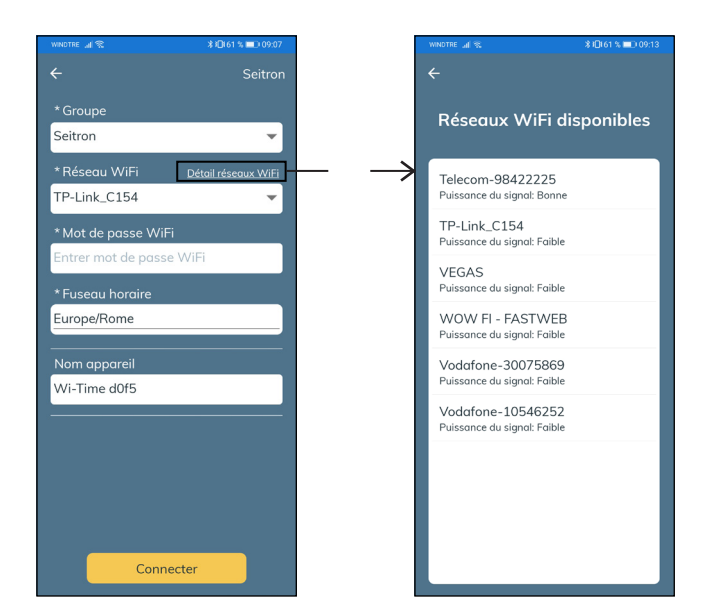

Appuyer sur la touche 'Connecter'. L'appareil est associé au réseau Wi-Fi indiqué et il peut être géré à distance depuis l'appli.

#### **ATTENTION**

- Sur l'écran principal des programmateurs déjà associés apparaîtra le symbole '  $\widehat{\Leftarrow}$  ' qui indique que la première association wi**time/Appli est effectuée.**

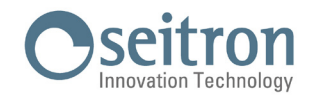

## <span id="page-7-0"></span>**FONCTIONNEMENT**

#### **MISE EN FONCTION**

- **• Associer le programmateur à l'Appli selon les instructions du paragraphe "ASSOCIATION PROGRAMMATEUR-APPLI".**
- **• Régler le mode de fonctionnement du programmateur sur Chauffage (réglage d'usine) ou Refroidissement.**

#### **LOGIQUE DE FONCTIONNEMENT**

En mode 'Chauffage', quand la température ambiante détectée par le capteur interne ou bien par la sonde à distance est inférieure à la température souhaitée (programmée ou imposée manuellement) le wi-time active le relais pour démarrer la chaudière et le symbole '  $\bigwedge$  ' apparaît sur l'écran. En mode 'Refroidissement', quand la température ambiante détectée par le capteur interne ou bien par la sonde à distance est supérieure à celle qui est souhaitée (manuellement ou programmée), le wi-time active le relais pour démarrer le système de refroidissement et le symbole ' $\mathcal{H}$ ' apparaît sur l'écran.

### **AFFICHAGE SUR L'ÉCRAN**

Durant le fonctionnement normal, l'écran affiche :

- L'heure réglée par Wi-Fi ou manuellement.
- La température ambiante détectée.
- $\cdot$  Le symbole de la connexion au réseau Wi-Fi ( $\widehat{\rightarrow}$ ) ou le symbole du mode de configuration ( $\bigotimes$ ).
- Sous la ligne, en bas sur l'écran, est affichée la température de consigne programmée. Si l'appareil est en mode 'Chauffage' et réchauffe pour rejoindre la température de consigne (réglée manuellement ou programmée) on peut lire 'Chauffe à' et la température de consigne. Si l'appareil est en mode 'Refroidissement' et refroidit pour rejoindre la température de consigne (réglée manuellement ou programmée) on peut lire 'Refroidit à' et la température de consigne.

# **ATTENTION**

**Si l'écran est éteint l'appareil est occupé à la mise à jour du logiciel. Ne pas déconnecter l'appareil et garantir une bonne réception Wi-Fi.**

### **RÉGLAGE DE LA TEMPÉRATURE AMBIANTE**

Le réglage de la température ambiante peut se faire de trois façons différentes et programmables par l'utilisateur selon les indications suivantes :

#### **Programme**

Mode activable directement sur wi-time ou sur l'Appli. Ce mode, configurable exclusivement sur l'appli Seitron smart, permet d'activer le réglage de la température ambiante en accord avec le programme hebdomadaire sélectionné. Détail :

- le programmateur effectuera le réglage de la température ambiante en accord avec le programme horaire déterminé. Les différents modes de réglage sont les suivants : mode chauffage : Antigel, Confort ou en économie (réduction).
	- mode refroidissement : Éteint, Confort ou en économie (réduction).
- Normalement en mode 'Chauffage', pour une réduction nocturne, la température en économie devra avoir une valeur inférieure à celle de confort. Au contraire, en mode 'Refroidissement', la température en économie devra avoir une valeur supérieure à celle de confort.

#### **Manuel**

Ce mode, activable sur wi-time ou sur l'Appli, permet de régler manuellement la température ambiante indépendamment de la programmation horaire effectuée, en accord avec le mode configuré sur le paramètre utilisateur 'Manuel' ou dans les réglages de l'Appli.

Ce mode est activable simplement avec les touches ' $\bigwedge'$  ou ' $\bigvee'$  et selon les indications suivantes :

- Appuyer une fois sur la touche ' $\bigwedge$ ' ou ' $\bigvee$ '.
- L'écran affiche 'Modifiez le point de consigne' et la température relative au point de consigne programmé.
- $\cdot$  En appuyant encore sur les touches ' $\bigtriangleup$ ' ou ' $\bigtriangledown$ ' on modifie la température de consigne et wi-time passe automatiquement au réglage en 'manuel'.

Si le paramètre utilisateur 'Manuel' a été programmé en mode ' Temporaire ' l'écran affichera le symbole '  $\mathbb{S}$ '; ce mode de réglage sera activé jusque 23h59 du jour en cours. Au contraire, si le paramètre utilisateur 'Manuel' a été programmé en mode ' Permanent ', l'écran affichera le symbole ' $\binom{n}{k}$ '; ce mode de réglage sera actif jusqu'à la désactivation volontaire.

## **ATTENTION**

**Dans le cas où on décide de revenir mode de réglage 'Programme' il faut suivre la procédure décrite en RÉGLAGE PARAMÈTRES**  UTILISATEUR  $\rightarrow$  PROGRAMME.

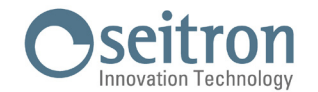

#### <span id="page-8-0"></span>**Boost**

Ce mode ne peut être activé que par l'Appli Seitron smart.

Quand celui-ci est activé, le programmateur force le système à s'allumer en chauffage ou en refroidissement (selon le réglage effectué) pendant une durée à sélectionner entre 30, 60 et 90 minutes sans tenir compte de la température de consigne réglée. Cette fonction s'active si une pièce particulièrement chaude ou froide doit être refroidie ou chauffée.

#### **ARRÊT**

Pour arrêter le programmateur, maintenir pendant au moins 1 seconde la pression sur la touche '  $\Theta$ '. L'écran affiche ' Éteint'.

### **VERROUILLAGE DES TOUCHES**

Pour verrouiller les touches de l'appareil de façon à prévenir des pressions accidentelles ou non autorisées de celles-ci, appuyer simultanément sur les touches ' it '  $\cdot$  ' et '  $\cdot$  ' à partir de l'écran principal ou quand le programmateur est à l'arrêt. Le verrouillage des touches est confirmé sur l'écran par un message et avec l'icône '  $\bigoplus$ '. Pour les déverrouiller, répéter la pression simultanée de '  $\bigtriangleup$ ' et '  $\bigtriangledown$ ': l'écran affichera la confirmation que le déverrouillage est réussi.

### **FONCTION ANTIGEL**

La fonction antigel est activée quand le programmateur est allumé et que les trois conditions suivantes se vérifient simultanément :

- 1. L'appareil est en mode de réglage 'Programme'.
- 2. Dans aucune des plages horaires il n'a été spécifié ni une température de confort ni une température de réduction.
- 3. L'appareil est en mode 'chauffage'.

Si toutes ces conditions sont vérifiées, la fonction antigel sera activée et, dans ce cas, la température sera réglée selon la valeur fixée pour la température antigel (voir paragraphe 'RÉGLAGE PARAMÈTRES UTILISATEUR'). Si, pour la condition 3, le programmateur est réglé sur le mode 'Refroidissement' l'écran affiche la mention 'Éteint' pour indiquer que la fonction antigel n'est pas active.

### **RÉTRO-ILLUMINATION**

Une pression sur n'importe quelle touche active la rétro-illumination de l'écran. Quand le programmateur est au repos, la rétro-illumination est en veille.

## **SONDE AMBIANCE À DISTANCE**

Wi-time possède une entrée pour connecter une sonde externe (en option).

La sonde externe peut être utilisée pour mesurer la température ambiante dans le cas où le programmateur doit être installé dans une position peu adaptée à la détection de la température ambiante.

Dans le cas où l'installation prévoit un montage avec sonde à distance, il faut connecter une sonde de type NTC de 10 KOhm à 25°C aux bornes 1 et 2 selon le schéma de connexion reporté dans le guide rapide en Fig. 4. En cas de doute sur le type de sonde à connecter, mieux vaut consulter le fabricant.

Le programmateur reconnaît automatiquement si une sonde externe est connectée et règlera la température ambiante selon la température détectée par celle-ci.

La température affichée sur l'appareil sera celle relative à la sonde externe.

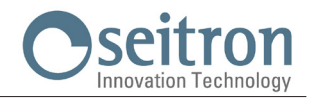

## <span id="page-9-0"></span>**DIMENSIONS**

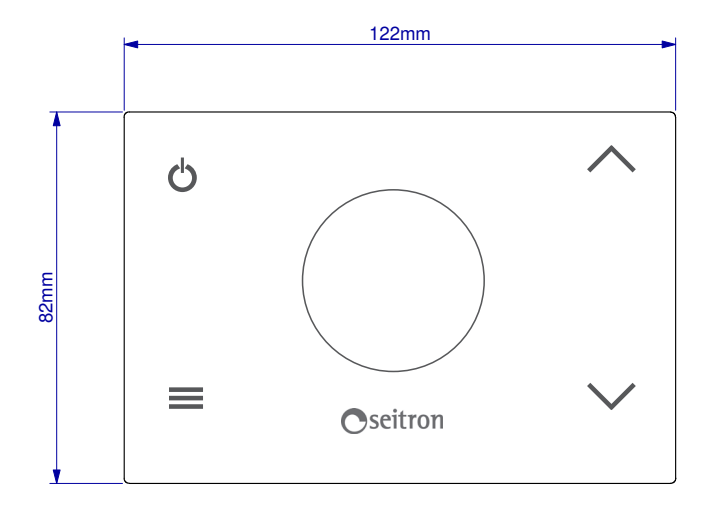

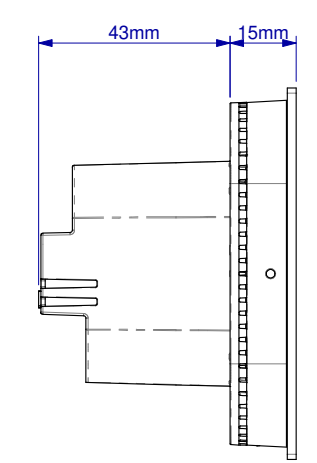

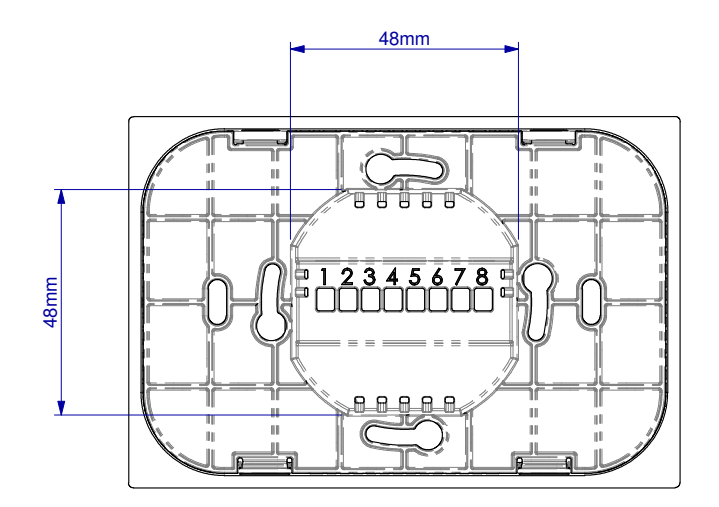

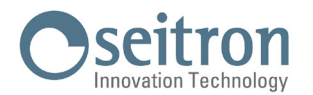

## <span id="page-10-0"></span>**CARACTÉRISTIQUES TECHNIQUES**

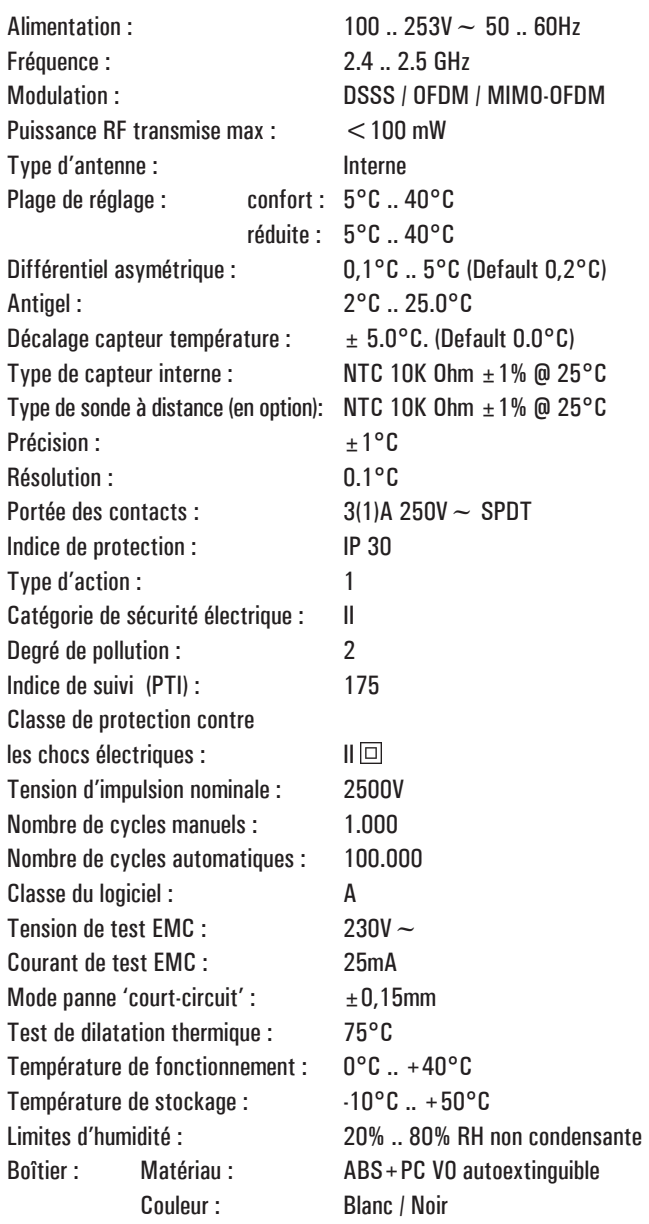

## **CLASSIFICATION SELON LE RÈGLEMENT 2013.811.CE**

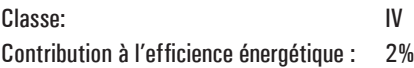

## **GARANTIE**

Dans un soucis constant d'amélioration de ses produits, le fabricant se réserve le droit d'apporter des modifications aux données techniques et aux prestations sans préavis.

Le client est garanti contre les défauts de conformité du produit selon la directive européenne 1999/44/EC et par le document sur la politique de garantie du fabricant.

Sur demande, le texte complet de la garantie est disponible auprès du revendeur.

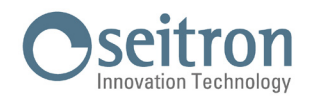

## <span id="page-11-0"></span>**RÉGLAGE PARAMÈTRES UTILISATEUR**

Pour entrer dans le réglage des paramètres du programmateur, procéder de la manière suivante :

- 1. Appuyer sur la touche ' $\equiv$ '; l'écran affiche le menu principal.
- 2. Appuyer plusieurs fois sur ' $\bigwedge$ ' ou ' $\bigvee$ ' pour faire défiler les paramètres utilisateur :
- **• Date/Heure** (visibles seulement si l'appareil n'est pas connecté au Wi-Fi)
- **• Luminosité**
- **• Langues**
- **• Programme** (visible seulement si le mode de contrôle défini est manuel permanent ou manuel temporaire)
- **• Son**
- **• Avancés**
- **• Dispositions de réinitialisation**
- **• Infoservice**
- 3. Appuyer sur  $\equiv$  ' pour entrer dans la modification du paramètre sélectionné.
- 4. Configurer les données relatives à chacun des paramètres, selon les explications qui suivent.
- 5. Pour sortir de la programmation des paramètres utilisateur, sélectionner l'option 'Quitter' ou appuyer sur ' 'ou encore attendre 15 secondes sans rien faire.

#### **Date / Heure**

## **ATTENTION**

**- Le menu 'Date/Heure est visible seulement si l'appareil N'EST PAS associé à l'appli Seitron Smart.**

**- La connexion Wi-Fi réglera automatiquement la date et l'heure.**

Pour régler l'horloge du programmateur, procéder selon les indications suivantes :

- 1. Appuyer sur la touche  $\equiv$  ' du programmateur pour accéder au menu des paramètres utilisateur.
- 2. Grâce aux touches ' $\bigwedge$  ' et ' $\bigvee$  ' sélectionner le paramètre Date/Heure et appuyer sur ' $\equiv$ '.
- 3. Avec les flèches ' $\bigwedge$ ' et ' $\bigvee$ ' choisir le paramètre 'Date' et appuyer sur ' $\equiv$ '.
- 4. Régler la date avec les flèches ' $\bigtriangleup$ ' et ' $\bigvee$ '; appuyer sur la touche ' $\equiv$ ' pour enregistrer la donnée saisie et se déplacer sur la suivante.
- 5. Après avoir saisi l'année, appuyer sur  $\equiv$  ' pour revenir au sous-menu supérieur.
- 6. Avec les flèches ' $\bigwedge$  ' et ' $\bigvee$  ' choisir le paramètre 'Heure' et appuyer sur ' $\equiv$ '.
- 7. Régler l'heure avec ' $\bigwedge$ ' et ' $\bigvee$ '; appuyer sur ' $\equiv$ ' pour confirmer la donnée saisie et se déplacer sur la suivante.
- 8. Après avoir saisi les secondes, appuyer sur '" pour revenir au sous-menu supérieur.
- 9. Avec les flèches '  $\bigstar$  ' et '  $\bigstar$  ' sélectionner 'Quitter' ou attendre 15 sec. sans rien faire, ou encore, appuyer brièvement sur '  $\bigcup$  '.

#### **Luminosité**

Ce paramètre permet de régler le niveau de luminosité de l'écran sur deux plans et allumer/éteindre les voyants blancs (LED) situés aux 4 angles de l'écran.

- 1. Appuyer sur  $' \equiv$  : l'écran affiche le menu.
- 2. Sélectionner le menu 'Luminosité' et appuyer sur ' $\equiv$ '.
- 3. Sélectionner par les flèches ' < ' et/ou ' \' un des paramètres :
	- 'Allumé' (c-à-d. quand on travaille sur les touches du wi-time; la luminosité de l'écran est réglable dans l'intervalle 10 .. 100).
	- 'En pause' (c-à-d. quand l'appareil est au repos ; la luminosité de l'écran est réglable dans l'intervalle 0 .. 100).
	- 'Rétroéclairage' (parametro relativo all'accensione/spegnimento dei 4 LED bianchi presenti agli angoli del display).
	- 'Thème' (paramètre relatif au réglage de la couleur du fond d'écran et des caractères de celui-ci : fond blanc et caractère noirs ou bien fond noir et caractères blancs).
- 4. Confirmer avec  $\equiv$  .
- 5. Pour les paramètres 'Allumé' et 'En pause': régler la luminosité avec ' $\bigwedge$ ' et ' $\bigvee$ '; appuyer sur ' $\equiv$ ' pour saisir la donnée.
- 6. Pour le paramètre 'Backlight', répondre à la demande en appuyant sur la touche ' ' pour 'Oui' ou sur la touche ' ' pour 'Non'.
- 7. Pour le paramètre 'Thème', sélectionner la couleur (blanc ou noir) avec les touches ' $\blacktriangle'$  et ' $\blacktriangledown'$  et appuyer sur la touche ' $\equiv$ ' pour enregistrer votre choix.
- 8. Pour sortir du menu, sélectionner 'Quitter' ou attendre 15 sec. sans rien faire ou, encore, appuyer brièvement sur '  $\mathbf{d}$ ) ',

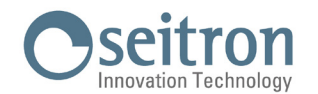

#### <span id="page-12-0"></span>**Langues**

Ce paramètre permet de choisir la langue du programmateur.

- 1. Appuyer sur  $'\equiv$  ; l'écran affiche le menu.
- 2. Sur le menu 'Langues', appuyer sur  $\equiv$ '.
- 3. Sélectionner avec ' $\bigwedge$  ' et/ou ' $\bigvee$ ' la langue que vous décidez de programmer ; appuyer sur ' $\equiv$ ' pour confirmer votre choix.
- 4. Pour sortir du menu, sélectionner 'Quitter' ou attendre 15 sec. sans rien faire ou, encore, appuyer brièvement sur '  $\mathbf{d}$ ) ',

#### **Programme**

Ce paramètre est visible seulement si la régulation de la température ambiante se fait en mode "Manuel temporaire" ou "Manuel permanent". Il permet au programmateur de reprendre le réglage de la température selon le programme hebdomadaire précédemment enregistré via l'appli. Pour restaurer la programmation horaire, procéder comme suit :

- 1. Appuyer sur  $'\equiv$  : l'écran affichera le menu.
- 2. Sur le paramètre 'Programme', appuyer sur ' $\equiv$ '.
- 3. Sur l'écran on peut lire le message suivant : "Désactiver le mode manuel ?".
- 4. Avec les flèches ' $\bigwedge$ ' et ' $\bigvee$ ' on peut sélectionner une des deux réponses qui apparaissent à l'écran 'Oui' ou 'Non'.
- 5. Pour compléter la procédure, choisir 'Oui' et confirmer avec '  $\equiv$  '; sur l'écran s'affiche la confirmation de l'enregistrement du réglage selon le programme hebdomadaire.
- 6. Au contraire, si on choisit 'Non', le programmateur revient à l'écran précédent sans sauvegarder les modifications.
- 7. Avec les flèches ' < ' et ' < ' sélectionner 'Quitter' ou attendre 15 sec. sans rien faire ou, encore, appuyer brièvement sur la touche  $'$  (b).

#### **Son**

Grâce à ce paramètre on peut régler le son émis par l'appareil lors d'une pression sur une touche ; ce paramètre peut être réglé sur : beep, clic ou silencieux.

- 1. Appuyer sur  $\equiv$  : l'écran affichera le menu.
- 2. Sur le menu 'Son', appuyer sur ' $\equiv$ '.
- 3. Sélectionner avec ' $\bigwedge$  ' et/ou ' $\bigvee$  ' le son que vous choisissez pour les touches ; appuyer sur ' $\equiv$  ' pour saisir votre choix et sur l'écran s'affichera l'enregistrement du son sélectionné.
- 4. Pour sortir du menu, sélectionner 'Quitter' ou attendre 15 sec. sans rien faire ou, encore, appuyer brièvement sur la touche '  $\bigcup$ '.

#### **Avancés**

Avec ce menu on peut configurer les paramètres suivants :

- **• Mode**
- **• Manuel**
- **• Antigel**
- **• Décalage**
- **• Hystérésis**
- **• À distance**
- **• Gestion de la sonde**
- **• Verrouillages**
- **• Rég. sortie**
- **• Réglage TPI**
- **• Format régional**
- **• Activer le Wi-Fi**
- **• Désactiv. le Wi-Fi**
- **• Activer config.**
- **• Désactiv. config.**
- **• Default**

#### **Mode**

Ce paramètre permet d'invertir la logique de fonctionnement du relais selon la destination de l'appareil piloté : chauffage ou refroidissement.

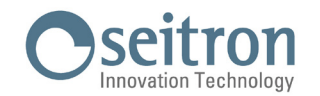

# <span id="page-13-0"></span>**ATTENTION**

#### **Le programmateur sort d'usine réglé sur le mode chauffage.**

Pour modifier la logique de fonctionnement procéder de la manière suivante :

- 1. Sur le menu 'Mode', appuyer sur la touche ' $\equiv$ '.
- 2. Sélectionner par ' $\bigtriangleup$  ' et/ou ' $\bigtriangledown$ ' le mode que vous choisissez (Chauffage ou refroidissement); appuyer sur la touche ' $\equiv$  ' pour saisir votre choix. Sur l'écran s'affiche le message de confirmation d'activation du mode choisi.
- 3. Pour sortir du menu, sélectionner 'Quitter' ou attendre 15 sec. sans rien faire ou, encore, appuyer brièvement sur la touche '(1)'.

#### **Manuel**

Ce paramètre définit le type de régulation manuelle de la température ambiante, si l'utilisateur active le mode manuel en agissant sur les flèches '  $\bigwedge$  ' et/ou '  $\bigvee$  ' du clavier du wi-time ou alors sur l'appli.

Le paramètre permet le choix entre deux types de réglage : Temporaire ou bien Permanent.

#### Temporaire

Wi-time réglera la température ambiante selon la température de consigne définie manuellement, jusqu'à 23h59 du jours en cours.

#### Permanent

Wi-time réglera la température ambiante selon la température de consigne définie manuellement, de façon permanente c'est-à-dire jusqu'au moment où l'utilisateur le désactivera.

Pour configurer ce paramètre, procéder de la manière suivante :

- 1. Sur le menu 'Mode Manuel', appuyer sur  $' \equiv'$ .
- 2. Sélectionner avec ' $\bigwedge$ ' et/ou ' $\bigvee$ ' le mode qu'on choisit de programmer ; appuyer sur la touche ' $\equiv$ ' pour saisir ce choix. Sur l'écran s'affiche le message de confirmation d'activation du mode choisi.
- 3. Pour sortir du menu, sélectionner 'Quitter' ou attendre 15 sec. sans rien faire ou, encore, appuyer brièvement sur la touche '  $\bigcup$  '.

Pour plus de détails sur l'activation du mode manuel configuré, voir le chapitre 'Régulation de la température ambiante'.

#### **Antigel**

La fonction d'antigel permet de sélectionner une température minimum qui sera maintenue quand le programmateur sera en fonction, en mode chauffage et que, dans la plage horaire en cours, aucune température de confort ou de réduction n'ait été programmée ; cette fonction permet de préserver les conditions de l'environnement et de l'installation au cas où la température ambiante descende en-dessous de la valeur programmée. L'appareil sort d'usine avec une valeur d'antigel programmée sur +3°C.

## **ATTENTION**

**La fonction est active si l'appareil est en mode Chauffage.**

Pour régler la température d'antigel suivre les indications ci-dessous :

- 1. Sur le menu 'Antigel', appuyer sur :  $\equiv$ '.
- 2. Avec les flèches '  $\bigwedge$  ' et/ou '  $\bigvee$  ' indiquer la température qu'on a choisi de programmer ; appuyer sur ' $\equiv$  ' pour saisir votre choix.
- 3. Pour sortir du menu, sélectionner 'Quitter' ou attendre 15 sec. sans rien faire ou, encore, appuyer brièvement sur la touche '(1)'.

#### **Décalage (Offset)**

Ce paramètre permet de corriger la température mesurée par le capteur de température, d'une valeur de  $\pm 5^{\circ}$ C, de façon à éviter des erreurs systématiques de lecture dues à une position du programmateur/sonde à distance dans une zone inadaptée à mesurer la température de l'ambiance. L'appareil sort d'usine avec un décalage (Offset) réglé sur 0.0°C.

Pour régler la température de décalage du capteur, suivre les indications ci-dessous :

- 1. Sur le menu 'Offset', appuyer sur la touche ' $\equiv$ '.
- 2. Avec les flèches ' $\bigwedge$ ' et/ou ' $\bigvee$ ' régler le décalage de température correspondant à votre choix et appuyer sur ' $\equiv$ ' pour saisir celui-ci.
- 3. Pour sortir du menu, sélectionner 'Quitter' ou attendre 15 sec. sans rien faire ou, encore, appuyer brièvement sur la touche '  $\left(\cdot\right)$ '.

#### **Hystérésis**

La mise au point de ce paramètre permet de définir l'hystérésis, in °C, qui est appliquée au programmateur. Pour régler le différentiel, suivre les indications ci-dessous :

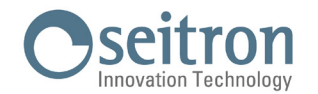

<span id="page-14-0"></span>1. Sur le menu 'Hystérésis', appuyer sur la touche ' $\equiv$ '.

2. Avec les flèches ' $\bigwedge$ ' et/ou ' $\bigvee$ ' régler l'hystérésis correspondante à votre choix et appuyer sur ' $\equiv$ ' pour saisir celui-ci.

3. Pour sortir du menu, sélectionner 'Quitter' ou attendre 15 sec. sans rien faire ou, encore, appuyer brièvement sur la touche ' $\bigcup$ '.

**Note : le paramètre suivants seront visible seulement si l'option ' Rég. sortie ' est réglée sur ' ON/OFF '.**

#### **À distance**

Ce paramètre est utilisé pour associer au wi-time un récepteur radio SwitchON et successivement le désactiver/activer. Dans ce menu on peut configurer les paramètres suivants :

- **• Chercher À dist.**
- **• À distance dés.**
- **• À distance act.**
- **• Relais à distance**
- **• Relais Wi-Time**
- **• Sup. "à distance"**
- **• Infoservice**

#### **Chercher À dist.**

Par ce programme, wi-time active la fonction de recherche pour l'auto-apprentissage de l'adresse radio du wi-time sur le récepteur radio SwitchON et après l'avoir associé, il l'active automatiquement.

L'association wi-time .. SwitchON est visible sur l'écran par l'allumage fixe de l'icône ' $\bigcirc$ '.

# **ATTENTION**

#### **On peut associer au maximum deux récepteurs radio SwitchON au wi-time.**

#### CONFIGURATION DU SYSTÈME RADIO

Avant d'installer le wi-time dans une position déterminée, il faut contrôler que le récepteur radio reçoive correctement ses signaux. L'opération s'effectue en activant la fonction 'Recherche à distance':

- 1. Sur l'option ' $\mathring{A}$  distance', appuyer sur ' $\equiv$ '.
- 2. Sélectionner 'Recherche à distance' et appuyer sur la touche ' $\equiv$ '.
- 3. Sur l'écran s'affiche la demande : 'Activer la recherche du récepteur radio ?'. Appuyer sur la touche ' ' pour 'Oui' ou la touche ' (<sup>1</sup>) ' pour 'Non'.
- 4. Si on appuie sur la touche ' $\equiv$ ', l'appareil se met en mode de recherche et sur l'écran s'affiche le message 'Recherche récepteur radio lancée'. Au contraire, si on appuie sur la touche '  $\bigcup'$ , l'appareil revient au menu supérieur.

5. L'appareil reviendra automatiquement au menu supérieur après quelques instants d'inactivité. Sur l'écran 'Accueil' s'affichera le symbole '  $\emptyset$ ' clignotant, indiquant de cette façon que wi-time est en mode recherche du récepteur radio à associer. En mode 'Recherche à distance', wi-time transmet continuellement son propre identifiant au récepteur radio.

Le mode 'Recherche à distance' peut être arrêté à tout moment en accédant au paramètre 'Désactiver à distance'

- 6. Quand le récepteur radio a appris et mémorisé l'adresse du wi-time, sur l'écran du wi-time, le symbole '  $\mathbb O$ ' restera allumé en continu. À partir de là, wi-time communique correctement avec le récepteur.
- 7. Quand on place wi-time dans la zone choisie, s'assurer que les deux appareils communiquent correctement. Si wi-time est placé trop loin du récepteur radio SwitchON, le relais de sortie restera toujours allumé ou toujours éteint et sur l'écran du wi-time le symbole '  $\circled{D}$  ' sera clignotant : dans ce cas il faudrait trouver une meilleure position, peut-être plus proche du récepteur radio et, s'assurer de l'absence d'écrans métalliques ou de murs en béton armé aux alentours qui pourraient affaiblir la transmission radio. La qualité du signal peut être surveillée sur le récepteur radio, se rapporter à la documentation relative pour avoir plus d'informations.
- 8. Pour sortir du menu, sélectionner 'Quitter' ou attendre 15 sec. sans rien faire ou, encore, appuyer brièvement sur la touche ' $\langle$ <sup>'</sup>.

#### **Désactiver à distance**

Wi-time désactive la gestion du récepteur radio SwitchON associé. Ce paramètre sera visible seulement si un récepteur radio est associé au wi-time. L'opération s'effectue en activant la fonction 'Désactiver à distance' :

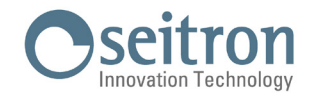

- <span id="page-15-0"></span>1. Sur l'option 'à distance', appuyer sur la touche ' $\equiv$ '.
- 2. Sélectionner 'Désactiver à distance' et appuyer sur la touche ' $\equiv$ '.
- 3. Sur l'écran s'affiche la demande : 'Désactiver le récepteur radio ?'. Appuyer sur la touche ' $\equiv$ ' pour 'Oui' ou sur '  $\mathbf{d}$ ' pour 'Non'.
- 4. Si on appuie sur '  $\equiv'$ : sur l'écran s'affiche le message 'Récepteur radio désactivé'. Au contraire, si on appuie sur ' (<sup>I</sup>) ', l'appareil revient au menu supérieur.
- 5. Pour sortir du menu, sélectionner 'Quitter' ou attendre 15 sec. sans rien faire ou, encore, appuyer brièvement sur la touche '(b) '.

#### **Activer à distance**

Wi-time active la gestion du récepteur radio SwitchON associé. La fonction 'Activer à distance' est automatiquement activée durant la phase d'auto-apprentissage de l'adresse radio par le paramètre 'Recherche à distance'.

Ce paramètre est disponible si l'association wi-time..récepteur radio n'a pas été effectuée ou bien dans le cas où le récepteur à distance a été désactivé par le paramètre 'Désactiver à distance'. Dans ce dernier cas, wi-time activera la communication avec le dernier récepteur appris.

L'opération s'effectue en activant la fonction 'Activer à distance' :

- 1. Sélectionner 'Activer à distance' et appuyer sur la touche ' $\equiv$ '.
- 2. Sur l'écran s'affiche la demande : 'Activer le récepteur radio ?' Appuyer sur la touche '  $\equiv$ ' pour 'Oui' ou la touche  $'$  ( $'$ )  $'$  pour 'Non'.
- 3. Si on appuie sur la touche ' $\equiv$ ', sur l'écran s'affiche le message 'Récepteur radio activé'. Au contraire, si on appuie sur ' (<sup>I</sup>) ', l'appareil revient au menu supérieur.
- 4. Pour sortir du menu, sélectionner 'Quitter' ou attendre 15 sec. sans rien faire ou, encore, appuyer brièvement sur la touche ' **い** '.

#### **Relais Wi-Time**

L'activation de cette option permet au Wi-Time de gérer les relais des SwitchON connectés mais aussi d'utiliser, en même temps, son propre relais.

#### **Cette option sera visible seulement si le mode de fonctionnement Recherche à distance est activé ou bien si un SwitchON est déjà connecté.**

L'opération s'effectue en activant la fonction 'Relais Wi-Time':

- 1. Sélectionner 'Relais Wi-Time' et appuyer sur la touche ' $\equiv$ '.
- 2. Sur l'écran s'affiche la demande : 'Activer le relais Wi-Time?'. Appuyer sur ' $\equiv$ ' pour 'Oui' ou sur '  $\bigcirc$ ' pour 'Non'.
- 3. Si on appuie sur la touche ' $\equiv$ ', sur l'écran s'affiche le message 'Relais Wi-Time activé'. Au contraire, si on appuie sur la touche ' (1) ', l'appareil revient au menu supérieur.
- 4. Pour sortir du menu, attendre 15 sec. sans rien faire ou appuyer brièvement sur la touche ' $\bigcup$ '.

#### **Relais à distance**

Le récepteur radio SwitchON est équipé de deux relais ; avec ce paramètre on choisit quel relais utiliser pour le réglage de la température ambiante selon la logique de fonctionnement fixée dans le paramètre 'Mode' ou bien en utilisant l'Appli Seitron Smart.

Le paramètre donne le choix entre cinq types d'utilisation, décrites ci-dessous.

#### R1 Tp

Wi-time règlera la température ambiante en accord avec la température définie pour le point de consigne en utilisant la sortie OUT 1 (R1) du SwitchOn. La sortie OUT 2 (R2) est exclue.

#### R2 Tp

Wi-time règlera la température ambiante en accord avec la température définie pour le point de consigne en utilisant la sortie OUT 2 (R2) du SwitchOn. La sortie OUT 1 (R1) est exclue.

#### R1 R2 Tp

Wi-time règlera la température ambiante en accord avec la température définie pour le point de consigne en utilisant les deux sorties du SwitchOn, OUT 1 (R1) et OUT 2 (R2).

#### R1 Tp R2 Mod

Wi-time règlera la température ambiante en accord avec la température définie pour le point de consigne en utilisant la sortie OUT 1 (R1) du SwitchOn et la sortie OUT 2 (R2) du SwitchOn sera gérée selon la logique de fonctionnement définie dans le paramètre 'Mode'.

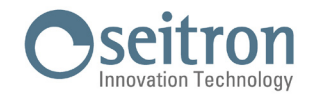

#### <span id="page-16-0"></span>R1 TpH R2 TpC

Wi-time règlera la température ambiante en accord avec la température définie pour le point de consigne en utilisant la sortie OUT 1 (R1) du SwitchOn pour gérer le mode 'Chauffage' et la sortie OUT 2 (R2) du SwitchOn pour gérer le mode 'Refroidissement'.

Ce réglage s'effectue en activant la fonction 'Relais à distance' :

- 1. Sélectionner 'Relais à distance' et appuyer sur la touche ' $\equiv$ '.
- 2. Sélectionner avec les touches ' $\bigwedge$  ' et/ou ' $\bigvee$ ' un des modes de fonctionnement ; ensuite appuyer sur la touche ' $\equiv$ ' pour confirmer votre choix.

**Sur l'écran s'affichera un message de confirmation de votre choix.**

3. Pour sortir du menu, sélectionner 'Sortez' ou attendre 15 sec. sans activité ou encore, appuyer sur la touche '  $\bigcup$  ' brièvement.

**Note : Dans le cas où deux SwitchON sont connectés à un Wi-Time, ceux-ci exécuteront les mêmes commandes envoyées par le Wi-Time.**

#### **Sup. "à distance"**

Par ce paramètre on supprime complètement les SwitchON couplés au Wi-Time. Si on désire par la suite les associer de nouveau, il faudra répéter la procédure de Recherche à distance décrite précédemment.

L'opération s'effectue en activant la fonction 'Supprimer à distance' :

- 1. Sélectionner 'Sup. "à distance"' et appuyer sur la touche  $\dot{m}$ '.
- 2. Sur l'écran s'affiche la demande : 'Supprimer les relais à distance?'. Appuyer sur ' $\equiv$ ' pour 'Oui' ou sur '  $\bigcup$ ' pour 'Non'.
- 3. Si on appuie sur la touche '  $\equiv$ ', sur l'écran s'affiche le message 'Relais à distance supprimés'. Au contraire, si on appuie sur la touche ' ( $\prime$ ) ', l'appareil revient au menu supérieur.
- 4. Pour sortir du menu, attendre 15 sec. sans rien faire ou appuyer brièvement sur la touche '  $\bigcup$ '.

#### **Info Service**

Dans ce paramètre on trouvera les adresses MAC des SwitchON (MAC à distance 1 e MAC à distance 2) connectés au Wi-Time.

#### **Gestion de la sonde**

**Note : le paramètre suivants seront visible seulement si l'option ' Mode ' est réglée sur ' Chauffage '.** Dans ce menu on peut configurer les paramètres suivants :

- **• Activer la chape**
- **• Désactiver la chape**
- **• Tmp min**
- **• Tmp max**
- **• Tmp mesurée**

#### **Activer la chape**

Ce paramètre permet de configurer la sonde à distance pour mesurer la température de la chape, fonction utile dans les systèmes de chauffage au sol. Dans ce cas, il faut connecter une sonde de type NTC de 10 KOhm à 25°C aux bornes 1 et 2, comme le montre le schéma de connexion reporté sur le guide rapide en Fig. 4. En cas de doute sur le type de sonde à connecter, veuillez consulter le fabricant.

Pour configurer ce paramètre, procéder selon les indications suivantes :

1. Sélectionner l'option 'Activer la chape' et appuyer sur la touche  $\equiv$ '.

- 2. Sur l'écran s'affiche la demande : 'Activer la sonde en mode chape ?'. Appuyer sur la touche '  $\equiv$ ' pour 'Oui' ou la touche ' cb ' pour 'Non'.
- 3. Si on appuie sur la touche '  $\equiv$  ', sur l'écran s'affiche le message 'Sonde réglée en mode chape'. Au contraire, si on appuie sur ' (<sup>1</sup>) ', l'appareil revient au menu supérieur.
- 4. Si la sonde est réglée en mode chape, procéder au réglage des températures de sécurité 'Tmp min' et Tmp max'.

#### **Tmp min (Température minimum sur la chape) / Tmp max (Température maximum sur la chape)**

Avec la sonde à distance sur la chape, wi-time pourra tenir compte d'une limite minimum et maximum de la température de la chape durant le réglage de la température ambiante.

Dans ces paramètres on va pouvoir programmer les limites minimum et maximum pour la température de la chape.

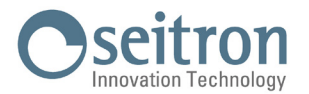

<span id="page-17-0"></span>Dans le cas où la sonde à distance est connectée et configurée pour détecter la température de la chape, le programmateur donnera la priorité aux limites de température dans lesquelles doit rester la chape quand il règle la température ambiante. Pour le chauffage on peut fixer la limite inférieure au-delà de laquelle la chape ne peut descendre de façon à ne jamais sentir le sol froid et on peut également fixer la limite maximum au-delà de laquelle le sol ne doit pas monter de façon à garantir le plus grand bien-être.

Wi-time activera / désactivera la sortie relais lorsque les limites fixées pour la température de la chape seront dépassées, indépendamment du réglage de la température ambiante.

La limite inférieure de la température de la chape est réglable dans l'intervalle 2..10 °C et la limite supérieure dans l'intervalle 25..45 °C. Pour régler les deux températures de sécurité, procéder selon les indications suivantes :

- 1. Sélectionner le paramètre 'Tmp min' ou 'Tmp max' et appuyer sur la touche ' $\equiv$ '.
- 2. Avec les flèches ' $\bigwedge$  ' et/ou ' $\bigvee$  ' régler la température sur la valeur décidée ; appuyer sur la touche ' $\equiv$  ' pour saisir votre choix.
- 3. Pour sortir du menu, sélectionner 'Quitter' ou attendre 15 sec. sans rien faire ou, encore, appuyer brièvement sur la touche ' (1)'.

#### **Tmp mesurée**

Avec ce paramètre on peut afficher la température mesurée par la sonde à distance placée sur la chape. Cette température n'est pas affichée dans le fonctionnement normal.

Pour afficher la température sur la chape, détectée par la sonde à distance, procéder selon les indications suivantes :

- 1. Sélectionner le paramètre 'Tmp mesurée' et appuyer sur la touche ' $\equiv$ '.
- 2. L'écran affiche la température détectée.
- 3. Pour sortir de l'affichage de la température mesurée, appuyer brièvement sur la touche ' $\left(\cdot\right)$ '.
- 4. Pour sortir du menu, sélectionner 'Quitter' ou attendre 15 sec. sans rien faire ou, encore, appuyer brièvement sur la touche ' $\langle \cdot \rangle'$ .

#### **Désactiver la chape**

Paramètre visible seulement si le réglage de la sonde à distance pour mesurer la température de la chape a été activé. Par ce paramètre on désactive la fonction de la chape et la sonde à distance pourra être utilisée pour le réglage de la température ambiante à la place du capteur interne du wi-time (voir le chapitre 'Sonde ambiante à distance'). Pour désactiver le mode chape, procéder comme suit :

- 1. Sélectionner l'option 'Désactiver la chape' et appuyer sur la touche ' $\equiv$ '.
- 2. Sur l'écran s'affiche la demande : 'Régler la sonde en mode thermostat ?' Appuyer sur la touche '  $\equiv$ ' pour 'Oui' ou la touche ' $\bigcirc$ ' pour 'Non'.
- 3. Si on appuie sur la touche '  $\equiv$  ', sur l'écran s'affiche le message 'Sonde réglée en mode thermostat'. Au contraire, si on appuie sur la touche ' $\bigcirc$ ', l'appareil revient au menu supérieur.
- 4. Pour sortir du menu, sélectionner 'Quitter' ou attendre 15 sec. sans rien faire ou, encore, appuyer brièvement sur la touche ' (1)'.

#### **Verrouillages**

Ce menu permet de limiter les fonctions du wi-time de façon à prévenir les modifications non autorisées. Dans ce menu on peut configurer les paramètres suivants :

- **• Activer le mot de passe**
- **• Désactiver le mot de passe**
- **• Activer le verrouillage**
- **• Désactiver le verrouillage**
- **• Tmp min**
- **• Tmp max**

#### **Activer le mot de passe**

Permet de définir un mot de passe pour accéder au menu 'Avancés', de façon à prévenir les modifications non autorisées aux paramètres inclus dans le menu.

Procéder de la manière suivante :

- 1. Après la sélection du menu 'Activer mot de passe', appuyer sur la touche ' $\equiv$ '.
- 2. L'écran affiche le message suivant 'Entrez votre mot de passe'.

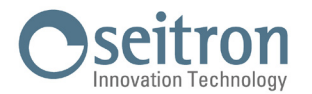

<span id="page-18-0"></span>3. Entrer un mot de passe qui doit être composé d'une combinaison de cinq touches entre ' $\equiv$ ', ' $\blacktriangle$ ' et ' $\blacktriangledown$ ' et doit être défini dans les 30 secondes après l'entrée dans ce menu. Au bout des 30 secondes sans avoir entré de mot de passe valide, wi-time revient à l'écran précédent.

ATTENTION : la touche '  $\bigcup$  ' fait sortir d'un niveau et ne peut pas faire partie de la combinaison du mot de passe.

- 4. Sur l'écran s'affiche la demande : 'Activer le mot de passe ?' et le mot de passe défini (par exemple  $\equiv\equiv\equiv\blacktriangle\blacktriangledown$ ). Appuyer sur la touche ' $\equiv$ ' pour 'Oui' ou la touche ' $\phi$ ' pour 'Non'.
- 5. Si on appuie sur la touche ' $\equiv$ ', sur l'écran s'affiche le message 'Mot de passe défini': à partir de ce moment, le menu 'Avancés' est protégé par le mot de passe. Au contraire, si on appuie sur la touche ' (<sup>1</sup>) ', l'appareil revient au menu supérieur.
- 6. Pour sortir du menu, sélectionner 'Quitter' ou attendre 15 sec. sans rien faire ou, encore, appuyer brièvement sur la touche ' (1) '.

#### **Désactiver le mot de passe**

Paramètre visible seulement si le mot de passe était activé pour accéder au menu 'Avancés'.

Procéder de la manière suivante :

- 1. Sélectionner la fonction 'Désactiver le mot de passe', appuyer sur la touche ' $\equiv$ '.
- 2. Sur l'écran s'affiche la demande : 'Désactiver le mot de passe ?'. Appuyer sur la touche '  $\equiv$  ' pour 'Oui' ou la touche ' C<sup>l</sup>) ' pour 'Non'.
- 3. Si on appuie sur la touche ' $\equiv$ ', sur l'écran s'affiche le message 'Mot de passe désactivé' : à partir de ce moment, le menu 'Avancés' ne sera plus protégé par un mot de passe et tous pourront y accéder. Au contraire, si on appuie sur la touche ' (<sup>1</sup>) ', l'appareil revient au menu supérieur.
- 4. Pour sortir du menu, sélectionner 'Quitter' ou attendre 15 sec. sans rien faire ou, encore, appuyer brièvement sur la touche ' $\langle \cdot \rangle'$ .

#### **Activer le verrouillage**

Avec l'activation de ce paramètre on peut limiter l'intervalle de réglage de la température ambiante par les flèches ' $\bigwedge$ ' et ' $\bigvee$ '.

La limitation du réglage de la température se fait en définissant les paramètres 'tmp min' (température minimum réglable) et 'tmp max' (température maximum réglable).

De cette facon, l'utilisateur pourra modifier la température de consigne, par les flèches ' $\bigwedge$ ' et ' $\bigvee$ ' dans l'intervalle tmp min .. tmp max. L'activation du verrouillage est identifiée sur l'écran par l'allumage de l'icône ' $\bigoplus$ '. Procéder de la manière suivante :

- 1. Après la sélection du menu 'Activer le verrouillage', appuyer sur la touche ' $\equiv$ '.
- 2. Sur l'écran s'affiche la demande : 'Activer le verrouillage ?'. Appuyer sur la touche ' $\equiv$ ' pour 'Oui' ou sur '  $\bigcirc$ ' pour 'Non'.
- 3. Si on appuie sur la touche ' $\equiv$ ', sur l'écran s'affiche le message 'Verrouillage activé', au contraire, si on appuie sur ' $\langle \cdot \rangle$ ', l'appareil revient au menu supérieur.
- 4. Pour sortir du menu, sélectionner 'Quitter' ou attendre 15 sec. sans rien faire ou, encore, appuyer brièvement sur la touche ' (1)'.

#### **Désactiver le verrouillage**

Paramètre visible seulement si le verrouillage a été activé précédemment et qui permet de désactiver le verrouillage du réglage de la température de consigne.

Procéder de la manière suivante :

- 1. Sélectionner le menu 'Désactiver le verrouillage', appuyer sur la touche ' $\equiv$ '.
- 2. Sur l'écran s'affiche la demande : 'Désactiver le verrouillage'. Appuyer sur la touche ' $\equiv$ ' pour 'Oui' ou la touche ' $\Phi$ ' pour 'Non'.
- 3. Si on appuie sur la touche ' $\equiv$ ', sur l'écran s'affiche le message 'Verrouillage désactivé', au contraire, si on appuie sur la touche '  $\bigcup$  ', l'appareil revient au menu supérieur.
- 4. Pour sortir du menu, sélectionner 'Quitter' ou attendre 15 sec. sans rien faire ou, encore, appuyer brièvement sur la touche ' (1)'.

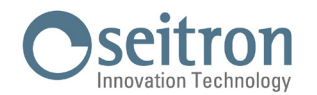

#### <span id="page-19-0"></span>**tmp min**

Règle la température minimum qui peut se définir en fonctionnement normal avec les flèches ' $\bigwedge$  ' et ' $\bigvee$ ', si le verrouillage a été activé par le paramètre 'Activer le verrouillage'.

Pour régler la température minimum, procéder de la manière suivante :

1. Sélectionner le paramètre 'Tmp min' et appuyer sur  $\equiv$ '.

- 2. Avec les flèches '  $\bigwedge$  ' et/ou '  $\bigvee$  ' régler la température qu'on veut programmer (elle devra bien entendu être d'une valeur inférieure à la température programmée sur  $T$ mp max); appuyer sur la touche ' $\equiv$ ' pour confirmer le choix.
- 3. Pour sortir du menu, sélectionner 'Quitter' ou attendre 15 sec. sans rien faire ou, encore, appuyer brièvement sur la touche ' **い** '.

#### **tmp max**

Règle la température maximum qui peut se définir en fonctionnement normal avec les flèches ' $\bigwedge$ ' et ' $\bigvee$ ', si le verrouillage a été activé par le paramètre 'Activer le verrouillage'.

Pour régler la température maximum, procéder de la manière suivante :

- 1. Sélectionner le paramètre 'Tmp max' et appuyer sur  $' \equiv$ '.
- 2. Avec les flèches '  $\bigwedge$  ' et/ou '  $\bigvee$  ' régler la température qu'on veut programmer (elle devra bien entendu être d'une valeur supérieure à la température programmée sur Tmp min); appuyer sur la touche '  $\equiv$  ' pour confirmer le choix.
- 3. Pour sortir du menu, sélectionner 'Quitter' ou attendre 15 sec. sans rien faire ou, encore, appuyer brièvement sur la touche ' $\langle \cdot \rangle'$ .

#### **Rég. sortie**

Il permet de choisir si la sortie du chronothermostat doit être pilotée en mode ON/OFF ou TPI (Time Proportional Integral). En choisissant ON/OFF on obtiendra une régulation avec hystérésis personnalisable sur le paramètre ' Hystérésis '; tandis qu'en choisissant TPI on obtiendra une régulation intégrative qui peut être adaptée à différentes ambiances. Pour choisir le mode de fonctionnement, procéder de la manière suivante :

- 1. Sélectionner le paramètre 'Rég. sortie', et appuyer sur ' $\equiv$ '.
- 2. Sélectionner avec les touches ' $\bigwedge$  ' et/ou ' $\bigvee$ ', le mode de fonctionnement souhaité.
- 3. Pour confirmer le choix qu'on désire programmer, appuyer sur la touche  $\equiv$  : sur l'écran s'affichera le message d'activation du mode de fonctionnement souhaité. Au contraire, si on appuie sur la touche '  $\bigcup$  ' ou encore on attend 15 sec. sans rien faire, l'appareil revient au menu supérieur sans sauvegarder les modifications.

**Note : les paramètres suivants seront visibles seulement si l'option ' Rég. sortie ' est réglée sur ' TPI '.**

#### **Réglage TPI**

À travers la modification des paramètres qui suivent, on peut gérer la programmation du mode de fonctionnement TPI. L'appareil sort de l'usine avec le paramètre réglé sur ON/OFF.

- **• Bande prop.**
- **• T. complem.**
- **• Durée du cycle**
- **• Durée minimale**

#### **Bande prop.**

Ce paramètre permet la régulation de la bande proportionnelle dans l'intervalle 1.0°C .. 8.0°C. Le dispositif sort d'usine avec le paramètre réglé sur +2°C.

Pour régler la Bande prop., procéder de la manière suivante :

- 1. Sélectionner le paramètre 'Bande prop.' et appuyer sur ' $\equiv$ '.
- 2. Avec les flèches ' $\bigwedge$ ' et/ou ' $\bigvee$ ' régler la Bande prop. qu'on veut programmer.
- 3. Pour confirmer votre choix et sortir du menu, appuyer sur la touche  $\equiv$  ou bien attendre 15 sec. sans rien faire. Pour sortir sans sauvegarder les modifications, appuyer brièvement sur la touche ' $\left(\cdot\right)$ '.

#### **T. complem.**

Il est utilisé pour la régulation proportionnelle dans l'intervalle 0 .. 180 minutes, par créneau de 1 minute. S'il est réglé sur 0 il n'y aura aucune action intégrative. Le dispositif sort d'usine avec le paramètre fixé sur 30 minutes. Pour régler les T. complem., procéder de la manière suivante :

1. Sélectionner le paramètre 'T. complem.' et appuyer sur  $' \equiv '$ .

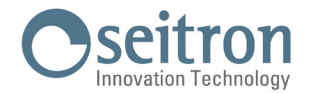

- <span id="page-20-0"></span>2. Avec les flèches ' $\bigwedge$ ' et/ou ' $\bigvee$ ' régler le temps intégratif qu'on veut programmer.
- 3. Pour confirmer votre choix et sortir du menu, appuyer sur la touche ' $\equiv$ ' ou bien attendre 15 sec. sans rien faire. Pour sortir sans sauvegarder les modifications, appuyer brièvement sur la touche ' $\bigcup$ '.

#### **Durée du cycle**

Ce paramètre définit la durée en minutes de chaque cycle TPI, c'est-à-dire le nombre de minutes entre deux impulsions à largeur variable. Le paramètre est à régler dans l'intervalle 15 .. 60 minutes. Le dispositif sort d'usine avec le paramètre réglé sur 30 minutes.

Pour régler la durée du cycle, procéder de la manière suivante :

- 1. Sélectionner le paramètre 'Durée du cycle' et appuyer sur  $' \equiv'$ .
- 2. Avec les flèches ' $\bigwedge$ ' et/ou ' $\bigvee$ ' régler la durée du cycle qu'on veut programmer.
- 3. Pour confirmer votre choix et sortir du menu, appuyer sur la touche ' $\equiv$ ' ou bien attendre 15 sec. sans rien faire. Pour sortir sans sauvegarder les modifications, appuyer brièvement sur la touche ' $\bigcirc$ '.

#### **Durée minimale**

Ce paramètre définit la plus petite largeur de l'impulsion TPI ou encore le temps minimum d'allumage de la sortie. Si un actionneur électrothermique est connecté, ce paramètre devra être réglé sur le temps d'ouverture de l'actionneur, car des allumages pour un temps inférieur au temps d'ouverture ne génèreront pas des actions appréciables sur la sortie. Le paramètre est réglable dans l'intervalle 0 .. 15 minutes. Le dispositif sort d'usine avec le paramètre réglé sur 3 minutes. Pour fixer la durée minimale de l'impulsion TPI, procéder de la manière suivante :

- 1. Sélectionner le paramètre 'Durée minimale' et appuyer sur ' $\equiv$ '.
- 2. Avec les flèches ' $\bigwedge$ ' et/ou ' $\bigvee$ ' régler la Durée minimale qu'on veut programmer.
- 3. Pour confirmer votre choix et sortir du menu, appuyer sur la touche ' $\equiv'$  ou bien attendre 15 sec. sans rien faire. Pour sortir sans sauvegarder les modifications, appuyer brièvement sur la touche ' $\bigcup$ '.

#### **Format régional**

À travers la modification des paramètres qui suivent, on peut gérer le format horaire et l'affichage de la température en degrés centigrades ou fahrenheit. L'appareil sort d'usine avec les paramètres réglés sur un format horaire 24h. et l'affichage de la température en degrés centigrades.

- **• Horaire**
- **• Degrés**

#### **Horaire**

Ce paramètre permet de choisir l'affichage horaire entre les formats 12h / 24h. Pour régler l'affichage de l'heure, procéder de la manière suivante :

- 1. Sélectionner le paramètre 'Horaire' et appuyer sur la touche ' $\equiv$ '.
- 2. Avec les flèches ' $\bigwedge$ ' et/ou ' $\bigvee$ ', le mode d'affichage que vous souhaitez définir.
- 3. Pour confirmer votre choix et sortir du menu, appuyer sur la touche ' $\equiv$ '.

Pour quitter sans enregistrer les modifications, appuyez brièvement sur la touche '  $\bigcup$  ' ou attendez 15 sec. sans appuyer sur aucune touche.

#### **Degrés**

Ce paramètre permet d'afficher la température en degrés centigrades ou fahrenheit.

- Pour changer l'unité de mesure, procéder de la manière suivante :
- 1. Sélectionner le paramètre 'Degrés' et appuyer sur la touche ' $\equiv$ '.
- 2. Choisir, avec les touches ' $\bigwedge$ ' et/ou ' $\bigvee$ ', l'affichage désiré.
- 3. Pour confirmer votre choix et sortir du menu, appuyer sur la touche  $\mathbf{r} = \mathbf{r}$ .

Pour quitter sans enregistrer les modifications, appuyez brièvement sur la touche ' (1) ' ou attendez 15 sec. sans appuyer sur aucune touche.

#### **Désactivez le Wi-Fi**

Ce paramètre, visible quand le Wi-Fi est activé, sert à déconnecter Wi-time du réseau Wi-Fi.

Pour effectuer la procédure, suivre les instructions suivantes :

1. Dans l'option 'Désactivez le Wi-Fi', appuyer sur la touche ' $\equiv$ '.

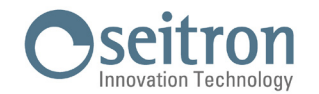

- <span id="page-21-0"></span>2. Sur l'écran s'affiche la demande : 'Désactiver le Wi-Fi?'.
	- Appuyer sur la touche ' $\equiv$ ' pour 'Oui' ou sur la touche ' $\bigcirc$ ' pour 'Non'.
- 3. Si on appuie sur la touche  $\equiv$  ', l'appareil se déconnecte du réseau Wi-Fi, auquel on pourra toujours se reconnecter avec le paramètre "Activer le Wi-Fi".

Au contraire, si on appuie sur la touche ' (l) ', l'appareil reviendra au menu supérieur sans effectuer de modification.

- 4. L'appareil reviendra automatiquement au menu supérieur après quelques instants.
- 5. Sur l'écran 'Home' le symbole '  $\widehat{\mathcal{F}}$  ' ne s'affichera plus.

#### **Activez le Wi-Fi**

Ce paramètre, visible si le Wi-Fi a été précédemment désactivé, a la fonction de reconnecter Wi-time au réseau Wi-Fi déjà enregistré.

Pour effectuer la procédure, suivre les instructions suivantes :

- 1. Dans l'option 'Activer Wi-Fi', appuyer sur la touche ' $\equiv$ '.
- 2. Suu l'écran s'affiche la demande: 'Activer le Wi-Fi?'.
- Appuyer sur la touche ' $\equiv$ ' pour 'Oui' ou sur la touche ' $\left(\cdot\right)$ ' pour 'Non'.
- 3. Si on appuie sur la touche  $\equiv$  ', l'appareil se reconnecte au réseau Wi-Fi. Au contraire, si on appuie sur la touche ' $\bigcirc$ ', l'appareil reviendra au menu supérieur sans effectuer de modification.
- 4. L'appareil reviendra automatiquement au menu supérieur après quelques instants.
- 5. Sur l'écran 'Home' s'affichera le symbole ' $\mathbf{\widehat{P}}$ '.

#### **Activer config.**

Ce paramètre, visible quand le Wi-Fi est allumé, a deux fonctions principales :

- Permet de reconfigurer un réseau Wi-Fi.

- Permet d'associer un nouvel utilisateur au programmateur.

Pour effectuer la procédure, procéder selon les opérations suivantes :

- 1. Sur l'option 'Activer la config.', appuyer sur  $\equiv$ '.
- 2. Sur l'écran s'affiche la demande : 'Activer le mode de configuration ?' Appuyer sur la touche ' $\equiv$ ' pour 'Oui' ou sur ' $\phi'$ ' pour 'Non'.
- 3. Si on appuie sur ' $\equiv$ ', l'appareil se met en mode de reconfiguration et sur l'écran s'affiche le message de confirmation. Au contraire, si on appuie sur la touche ' $\bigcirc$ ', l'appareil revient au menu supérieur sans sauvegarder les modifications.
- 4. L'appareil revient automatiquement au menu supérieur après quelques instants.
- 5. Sur l'écran 'Accueil' s'affiche le symbole ' $\ddot{\bullet}$ ' clignotant pour indiquer qu'il est nécessaire d'associer le programmateur à l'APPLI (Voir le chapitre 'Association programmateur-Appli').

## **ATTENTION**

**Si l'appareil n'est plus alimenté pendant un temps, quand il se remet en fonction il se connectera automatiquement au dernier réseau Wi-Fi mémorisé (si disponible); ceci est vrai même si à cause de la procédure "Activer la config." l'appareil est en mode de reconfiguration.**

#### **Désactiver la config.**

Ce paramètre est visible quand le mode 'Configuration' (symbole  $\tilde{\boldsymbol{\cdot}}$ ) est activée : en appliquant cette procédure on peut désactiver ce mode et on peut restaurer le réseau Wi-Fi précédent enregistré (si disponible).

Pour effectuer la procédure, procéder selon les opérations suivantes :

- 1. Dans l'option 'Désact. config.', appuyer sur ' $\equiv$ '.
- 2. Sur l'écran s'affiche le message "Désactiver le mode de configuration ?".
- 3. Avec les flèches ' $\triangle'$ et ' $\triangledown'$ ' on peut sélectionner une des deux réponses qui apparaissent sur l'écran 'Oui' ou 'Non'.
- 4. Pour terminer la procédure, choisir 'Oui' en appuyant sur la touche ' $\equiv$ '; la confirmation de la désactivation du mode de configuration s'affichera sur l'écran.
- 5. Au contraire, si on choisit 'Non', le programmateur revient à l'écran précédent sans sauvegarder les modifications.

## **ATTENTION**

**Au cas où aucun SSID ni mot de passe n'ait été mémorisé, l'appareil activera de toute façon le Wi-Fi mais il ne sera pas possible de se connecter au réseau et il affichera le symbole .**

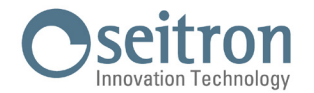

#### <span id="page-22-0"></span>**Default**

**Ce paramètre permet de réinitialiser les paramètres utilisateur de façon à reporter tous ceux-ci aux valeurs par défaut définies en usine.** 

Procéder de la manière suivante:

- 1. Sur l'option 'Default', appuyer sur  $' \equiv$ '.
- 2. Le message de confirmation s'affiche sur l'écran.
- 3. L'appareil revient automatiquement au menu supérieur après quelques instants.

## **ATTENTION**

**Le réglage des Données par défaut reportera tous les paramètres utilisateur du wi-time aux valeurs programmées en usine.**

#### **Réinitialiser l'appareil**

Accéder à ce menu pour effectuer la réinitialisation de l'appareil :

Sur le menu 'Réinitialiser l'appareil', appuyer sur ' $\equiv$ '.

Sur l'écran s'affiche la demande : 'Réinitialiser l'appareil ?'. Appuyer sur la touche '  $\equiv$  ' pour 'Oui' ou sur '  $\Phi$  ' pour 'Non'.

L'appareil revient automatiquement au menu supérieur après quelques instants.

#### **Info service**

Dans ce paramètre on peut trouver les informations relatives au wi-time : Version Hardware, Firmware CPU, Firmware Wi-Fi et l'adresse MAC de l'appareil.

**SEITRON S.p.A. a socio unico** Via del Commercio, 9/11 36065 - Mussolente (VI) ITALY +39 0424 567 842 - info@seitron.it - www.seitron.com